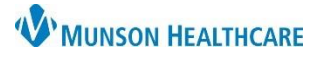

#### Cerner PowerChart Ambulatory **EDUCATION**

### **Adding a Single Slot to a Provider Schedule in RevCycle**

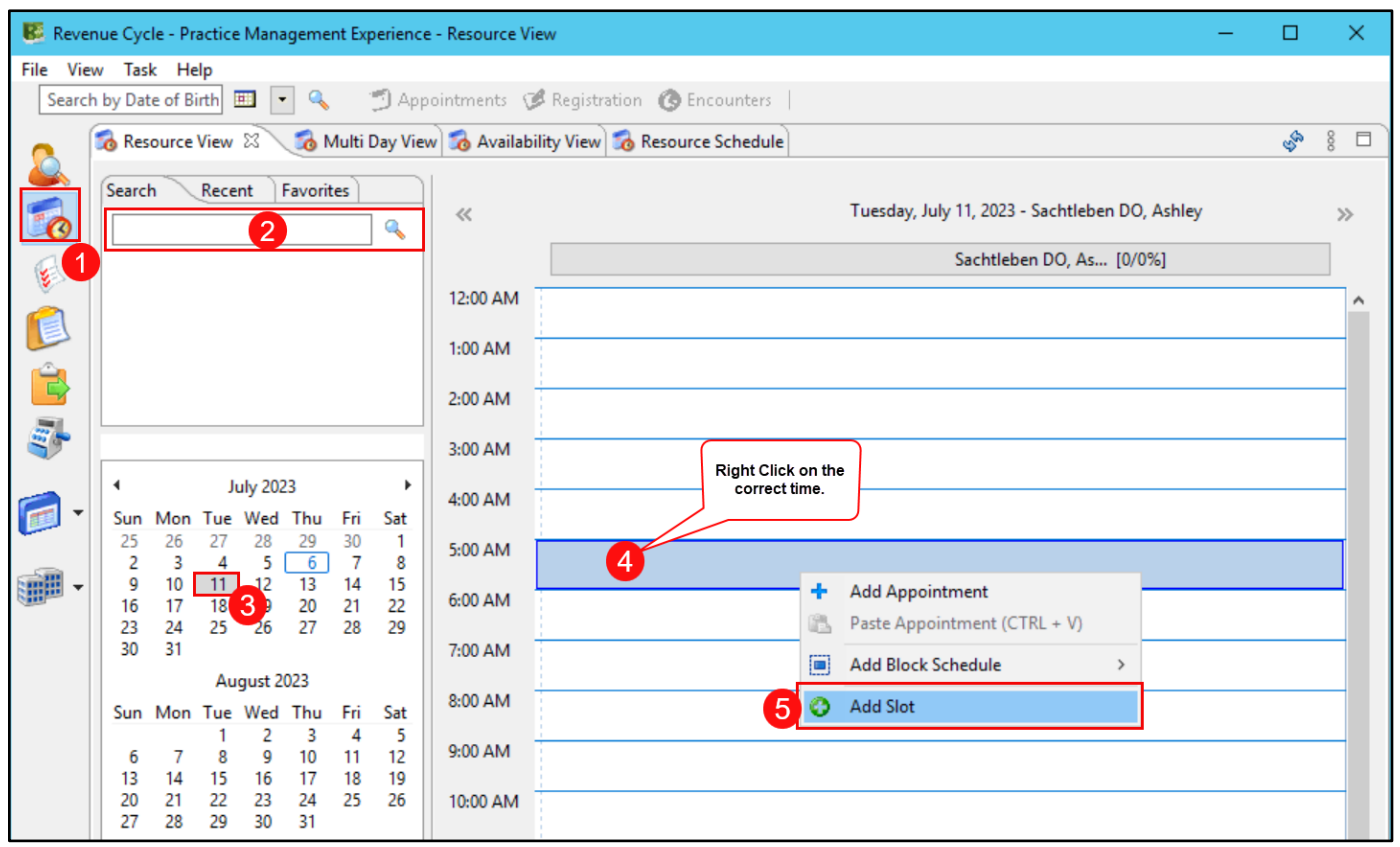

- 1. Click on the Resource View icon.
- 2. Search for the desired provider.
- 3. Select the needed date.
- 4. Right click on the desired time.
- 5. Select Add Slot.
- 6. Select the correct Slot Type from the dropdown list.
- 7. Enter the following information in the Slot Label field.
	- Patient Name
	- Date of Birth
	- Procedure
- 8. Enter the correct time needed for the procedure in the Appointment Start Time Interval field.
- 9. Click OK.

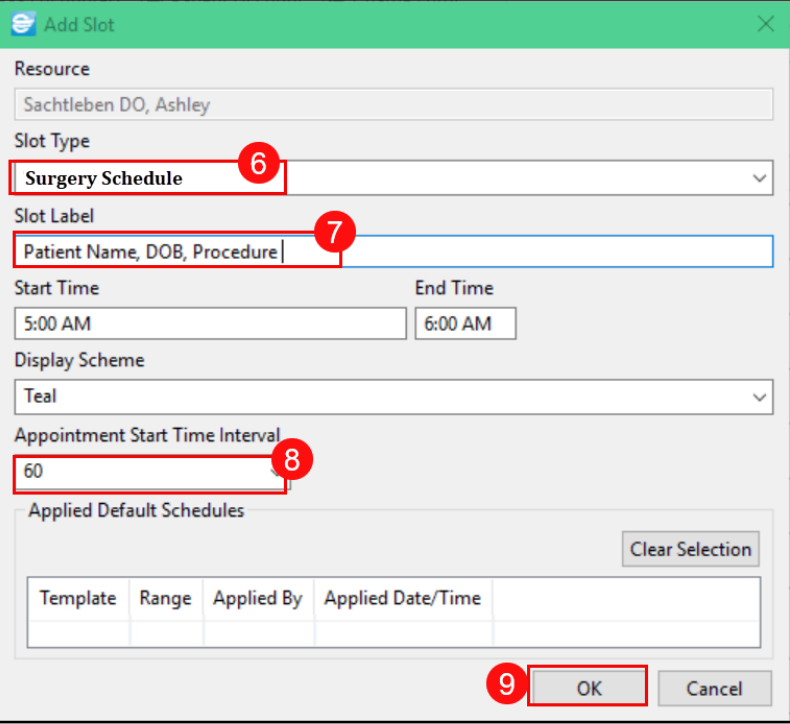

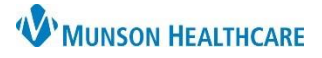

# **Surgical Scheduling** for Clinical Staff

## Cerner PowerChart Ambulatory **EDUCATION**

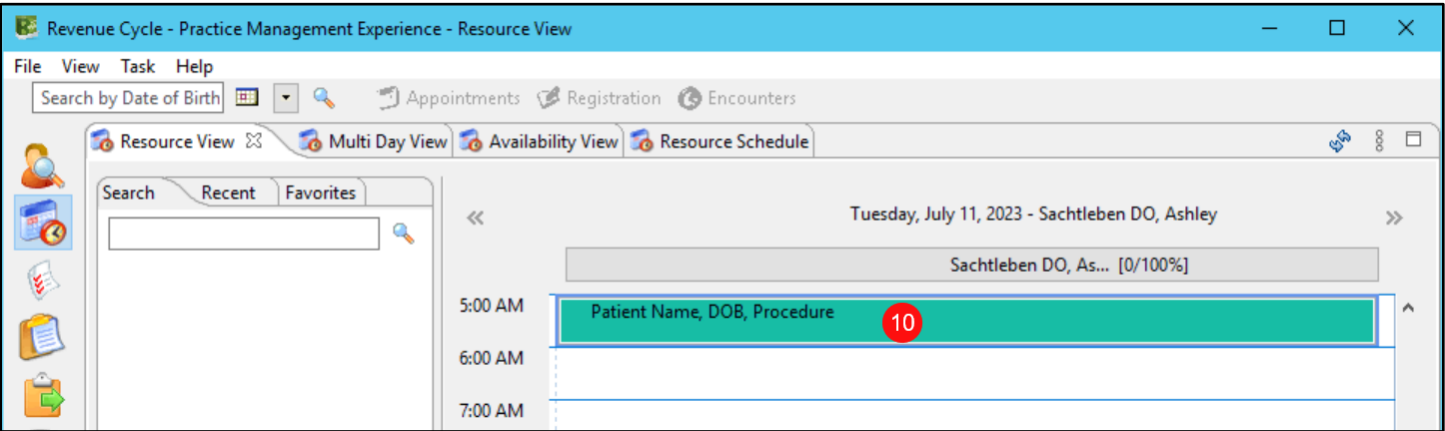

10. The slot will now appear in the Resource View calender.

### **Viewing Surgical Slots in PowerChart**

11. The slot will also appear in the Ambulatory Organizer calendar view. This can be seen by nursing staff and providers.

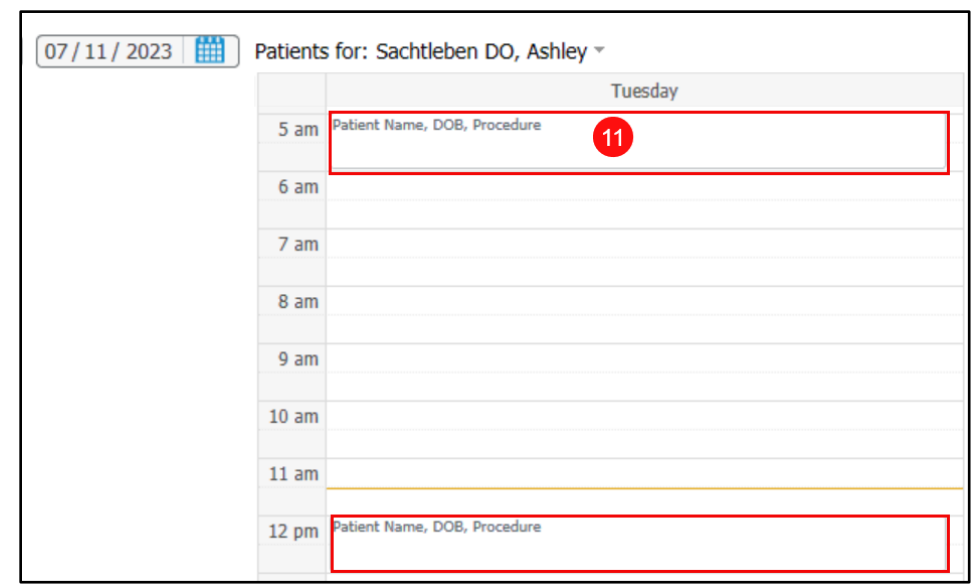